## Settings and Report Bindings in Eval25

## $\Theta$  Click here to view related articles.

Bindings are used to control whether a report can or cannot be applied to a course. Reports need at least one binding.

## Bind a Report to a Course

- 1. Navigate to Your Custom Report
- 2. Configure Your Binding Settings
- Select the Settings tab.

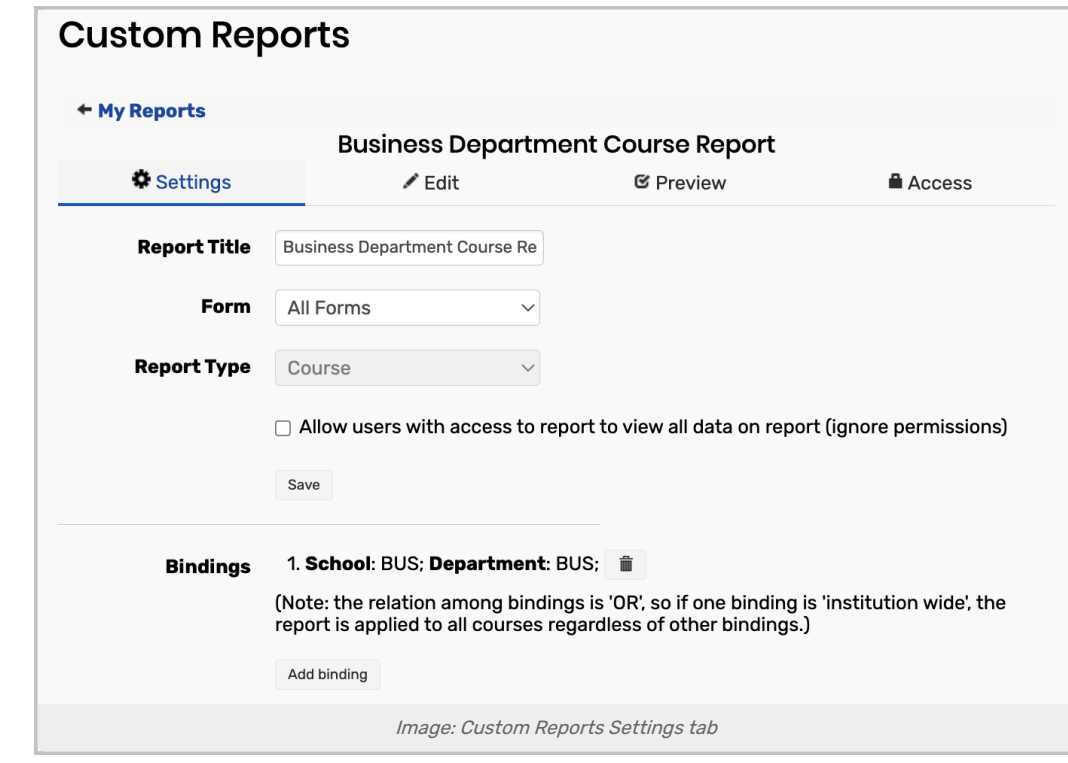

• Click the Add Binding button to display the filter categories.

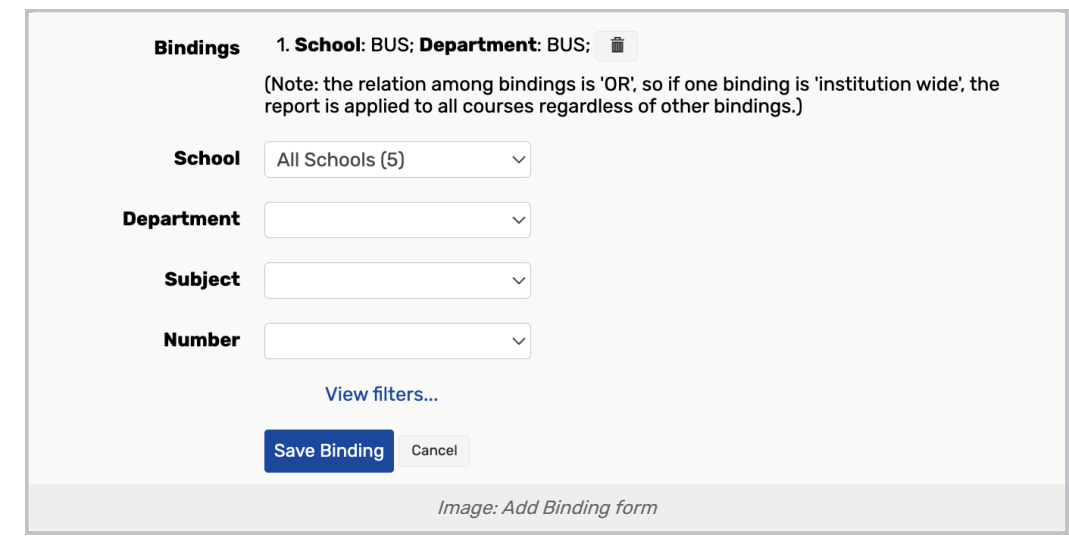

- Use the dropdown box to select a school or All schools.
- If available, use the dropdown boxes to select a department, subject, and number to bind to the report.
	- o You can select All in the categories available (All Schools, All Course Types, All Mean Codes, and so on) to set the bindings as Institution Wide.
	- o To narrow the scope of the bindings specify the School, Department, Course Type, Location, and so on. The available options are dictated by what is sent in the data file.
	- The relationship between bindings is an 'OR' relationship, so if one binding is 'institution wide', the report is applied to all courses regardless of other bindings.

## 3. (Optional) Narrow the Scope of the Bindings

- Click View Filters, and select any additional bindings.
- Click Save binding. The binding(s) will display with an overview of what the binding is.
- To add another binding, click Add binding and repeat the steps above.
- 4. Tap Save